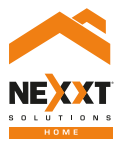

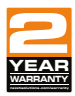

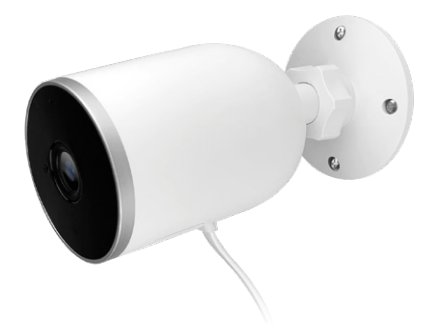

### Smart Wi-Fi camera Outdoor - weatherproof

### User guide

Thank you for purchasing the **Smart Wi-Fi camera** from Nexxt Solutions. We are excited in being a part of making your life easier, safer and bringing peace of mind inside and outside your home.

### Product overview

- **1. Infrared LED array:** for night vision
- **2. Lens**
- **3. LED status light**
- **4. Light sensor**
- **5. Microphone:** picks up your voice and any sound near the camera
- **6. Built-in microSD™ card slot:** supports local storage for a card of up to 128GB

**Built-in speaker:** it allows you to be heard from your phone via the Nexxt Home app

**Reset button:** press and hold this button to reset the device. If you have modified any settings, they will return to factory default

**7. Power cable**

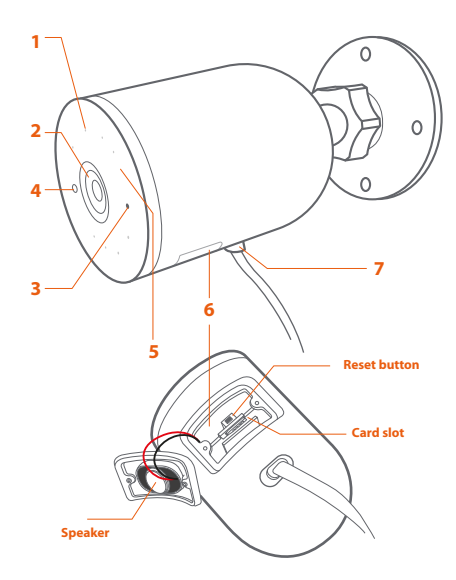

### **Package content**

- Smart Wi-Fi camera
- Mounting bracket (1)
- Power adapter with rubber cover (1)
- 10ft USB cable attached to camera
- Quick setup guide
- 4 screws
- 4 concrete anchors

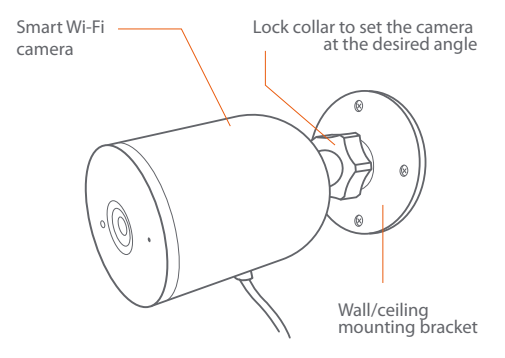

### How to insert the microSD™ card

The Wi-Fi camera comes with a built-in card slot which supports a microSD™ card of up to 128GB. Once you insert the storage card, the camera will automatically start to record and store images and footage on that memory.

**Step 1:** Loosen the speaker cover screws with a screwdriver. Remove the cover gently since wires are attached to it. **Step 2:** Insert the microSD™ card. Make sure to install it in the correct direction.

**Step 3:** Put the cover back and tighten both screws to secure it in place.

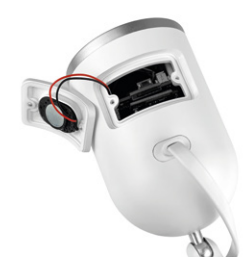

## **Installing the Nexxt Home App**

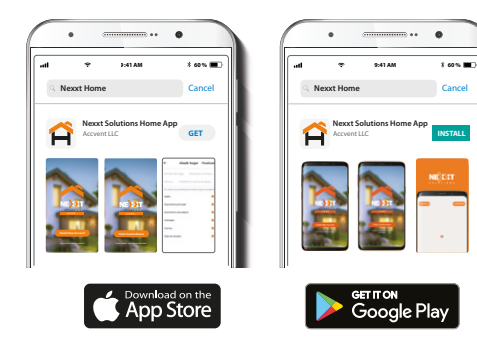

Cancel

Download Nexxt Home app on Google Play or Apple App Store.

#### Step 1

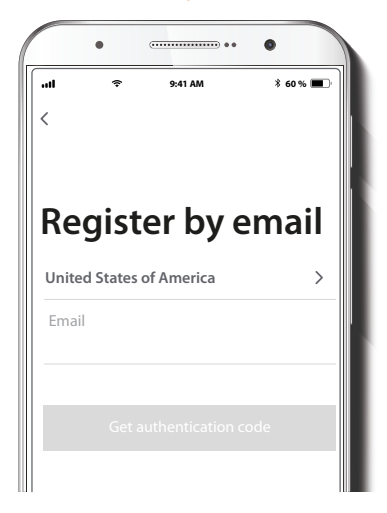

**Register by email.** Fill in the required fields.

### Step 2

### Step 3

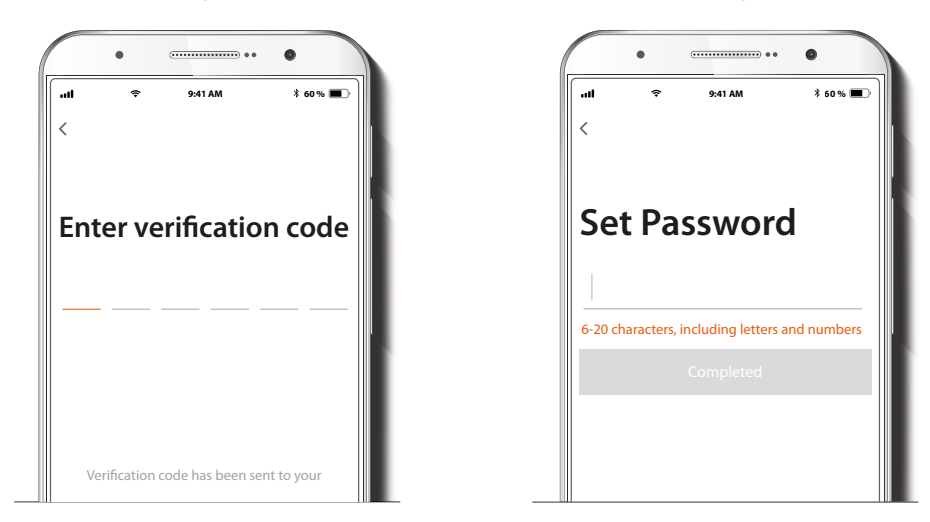

Enter the verification code you received.

Create a new password and then select **Completed**.

#### Step 4

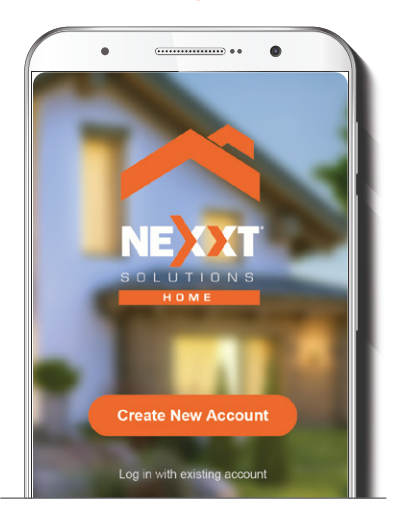

The Nexxt Solutions Home App has been successfully set up.

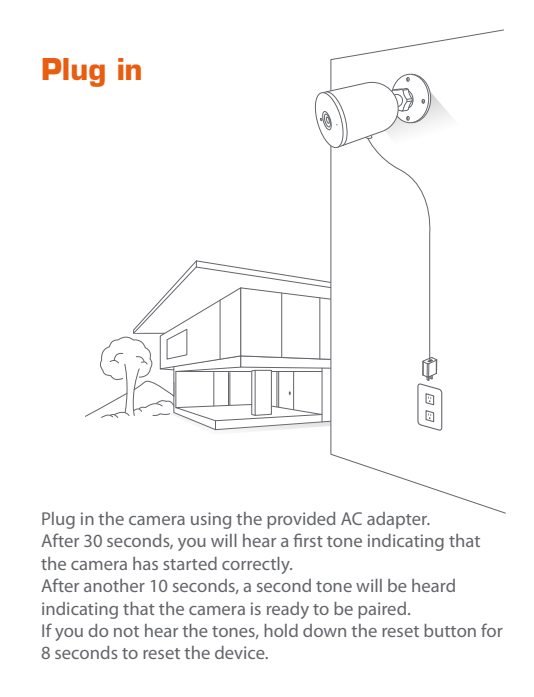

### **Add device**

### Step 1

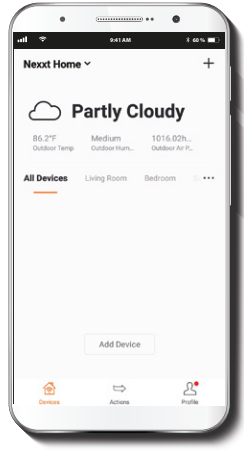

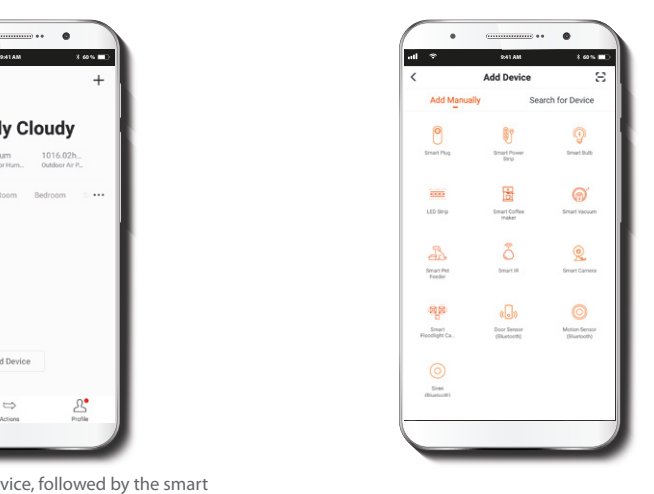

Select the **+** icon to add the device, followed by the smart camera.

### Step 2

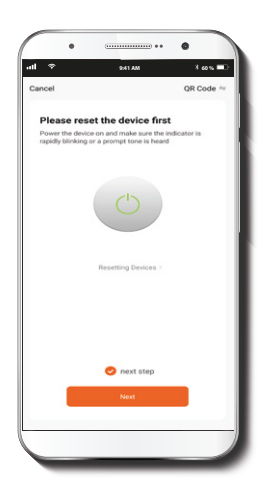

Select **next step**.

### Step 3

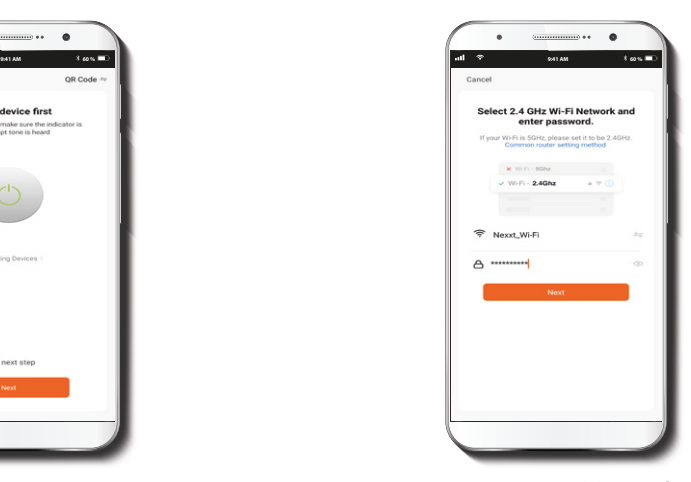

You must connect to a **2.4GHz WiFi network.** Enter your network password. Make sure you enter the correct password, otherwise the device will not connect.

### Step 4

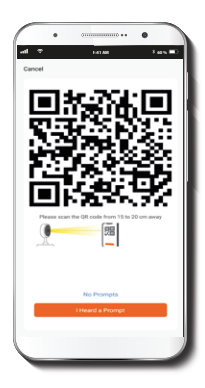

Select **Continue** to get the QR code. Scan the QR code from your mobile device with the smart camera. Once you hear the tone, click on the **I Heard a Prompt** button.

If you experience any issues, reset the camera. If a **Registered Account** added the camera through the app, then another user will be prevented from setting up that camera in a different account, unless permission is granted through the **Share access** option.

## Step 5

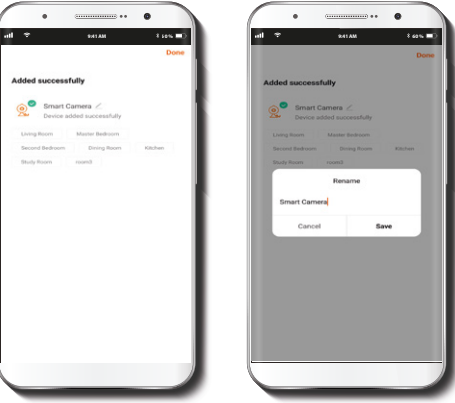

If pairing is successful, the notification **Device added successfully** will be displayed on the screen.

Click on the pencil icon to rename the camera, and then select **Save** to store your settings.

### **Camera interface**

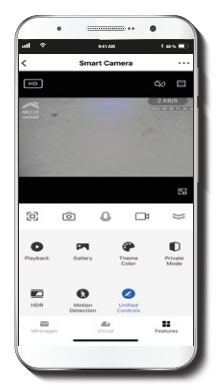

- $\sqrt{\frac{K}{k}}$ **Full screen:** Switches to full screen mode.
- **Screenshot:** Takes a picture of what the camera is viewing. ſоì
- **Speak:** Allows voice communications through the microphone.

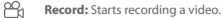

- Ω **Playback:** If a microSD™ is installed, you can use the playback function to watch recordings.
	- **Gallery:** Presents a list of all recorded videos and photos stored locally or in the cloud.
- **Theme color:** Allows users to customize the appearance of the interface by  $\odot$ switching to either light mode or dark mode, the latter recommended for battery-saving purposes on your smart device.
- **Private mode:** It switches the camera to sleep mode to give users peace of ⋒ mind about their privacy by blocking the lens, recording and microphone functions when they are at home.
- **HDR:** The High Dynamic Range is a technology that improves the quality of scenes by enhancing the brightness and contrast ratios of the screen. **HDR** 
	- **Motion detection settings:** Turns the motion detection feature on and off.

₽S

- 11 **Unified controls:** Use it to set up shortcuts to control other compatible smart devices.
- ⊠ Messages: A quick way to view the list of push notifications sent to your mobile device.
- **Cloud storage:** For added storage capacity, check our cloud services available through a subscription.
- (HD) HD/SD: Switches between High Definition and Standard Definition modes.
- **Mute:** Mutes the microphone on the camera. ₫×
- **Settings:** Allow access to the camera parameters.  $0.0.0$

### **Settings Settings Smart camera**

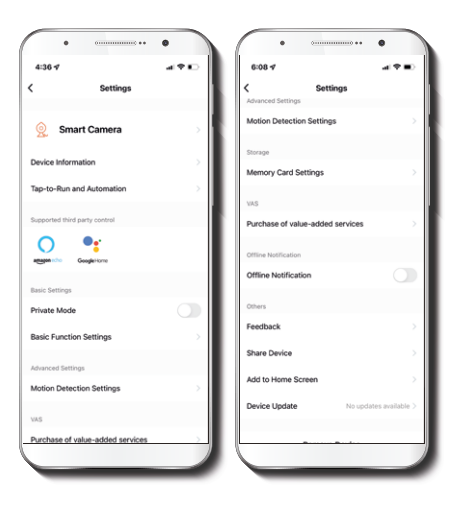

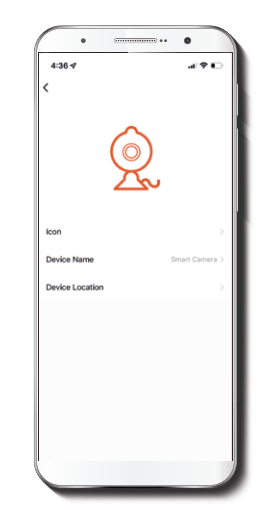

It allows the user to change the icon, device name and device location.

#### **Device information**

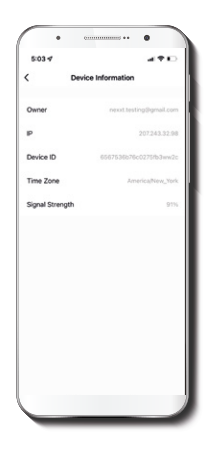

This menu will display information about the camera.

### **Basic function settings**

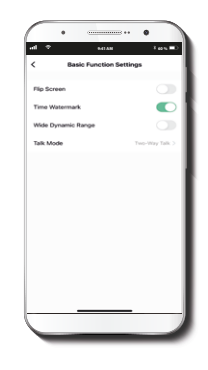

**Flip screen:** Flips the image 180 degrees, if the camera is mounted upside down.

**Time watermark:** Enables and disables the time and date stamp shown in real time while streaming, or on the recorded videos and photos.

**High dynamic range:** HDR is a technology that improves the quality of scenes by enhancing the brightness and contrast ratios of the screen.

**Talk Mode:** Allows either one-way or two-way speech.

#### **Motion detection settings**

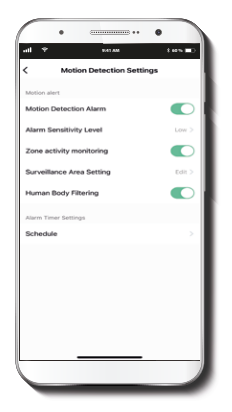

**Motion detection settings:** Turns the motion detection feature on and off. It also enables or disables zone activity monitoring and human body filtering. The alarm timer settings can also be set through the **Schedule** function. It changes the sensitivity levels between Low, Medium, or High.

### **Memory card settings**

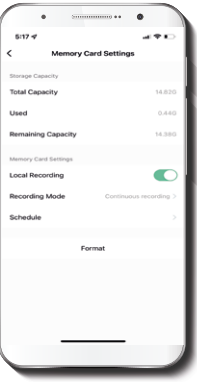

**Total capacity:** Shows the capacity of the microSD™ card.

**Used:** Shows how much memory has been used.

**Remaining capacity:** Shows how much space is left on the microSD™ card.

**Local recording:** You can set the camera to constantly record 24/7. How much it records depends on the size of the microSD™ card.

**Recording mode:** You can switch between **Event**  Recording and **Continuous Recording.** 

**Schedule:** Lets you program when to turn the recording on or off.

**Format:** This will format the microSD™ card to be used on the camera.

### **Value-added service (VAS)**

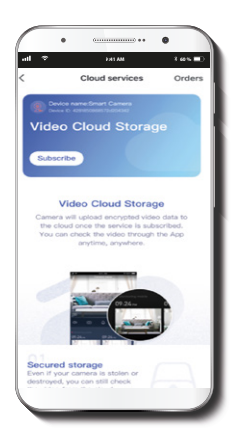

#### **Offline notification**

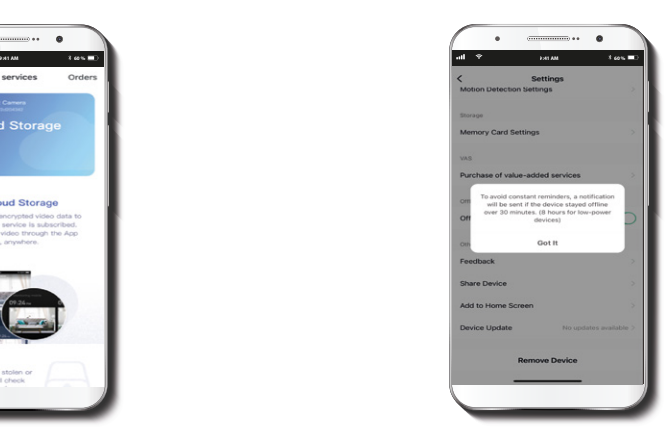

**Cloud storage:** access photos and videos at any time and from anywhere with an optional subscription plan.

**Offline notification:** provides a selection button to enable/disable this feature. An Offline notification will be triggered after 30 minutes the device has remained in this state.

### **Feedback**

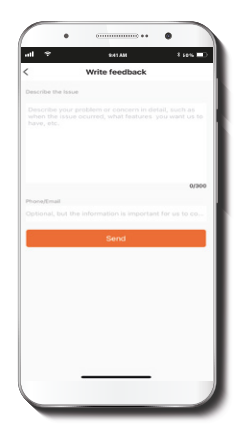

Write feedback: please let us know if you have any issues setting up the product.

**Add to home screen:** a newly added UI interface which provides direct access to the main controls of the device by adding a shortcut to the main screen on your mobile phone.

#### **Share device**

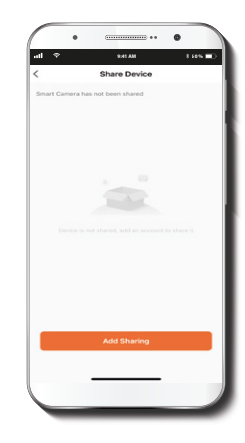

Additional users will need their own Nexxt Home Account. Select **Add sharing** and then enter the e-mail address of family or friends. Tap on **Completed.**

#### **9:41 AM 60 % 9:41 AM 60 % TATE DAVIED** ent resident is in the house. It is succests at you not that neron as a family member on that ant conidant is in the house. It is ey can share all the devices and smart scenes. Far at you set that person as a family member so that ey can share all the devices and smart scenes. Notification Newst home 2 Confirm not to share device with Nexxt home 2 anymore? Delete Cancel Confirm **Add Charing**

To remove a user on iOS, slide the name to the left. On Android, press and hold the name of the person you wish to delete. When the pop-up box comes up, select **Delete**. A **Notification** confirming that you no longer want to share the device with the selected user will be displayed. Tap on **Confirm** to permanently remove the user.

### **Device update**

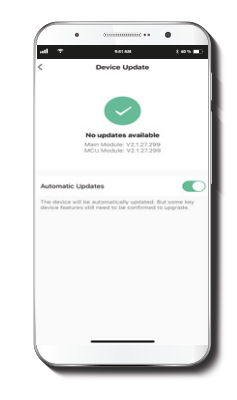

**Device update:** adds new features or provide updates with a new firmware upgrade. You can choose to have it automatically updated by clicking the button below.

#### FCC ID: X4YHAWC0610

Nexxt Solutions® is a registered trademark. All rights reserved. SD™ and microSD™ are trademarks owned by SD-3C, LLC. All other brand names and trademarks are the property of their respective owners. Made in China.

### Guía del usuario

Gracias por adquirir la **Cámara inteligente Wi-Fi** de Nexxt Solutions. Nos complace ser parte de la solución destinada a no sólo simplificar su vida, sino además poder brindar mayor seguridad y tranquilidad tanto en el exterior como al interior de de su hogar.

### Descripción del producto

- **1. Conjunto de luces LED infrarrojas:** para visión nocturna
- **2. Lente**
- **3. Luz LED indicadora de estado**
- **4. Sensor de luz**
- **5. Micrófono:** capta su voz o cualquier otro sonido alrededor de la cámara
- **6. Ranura para tarjeta microSD™:** admite el almacenamiento local a través de una tarjeta microSD de hasta 128GB

**Parlante integrado:** transmite el audio captado por el teléfono a través de la aplicación Nexxt Home **Botón de reposición:** mantenga presionado este botón para reiniciar el dispositivo. De haber modificado su configuración, se restituirán los parámetros a sus valores originales de programación

**7. Cordón de alimentación**

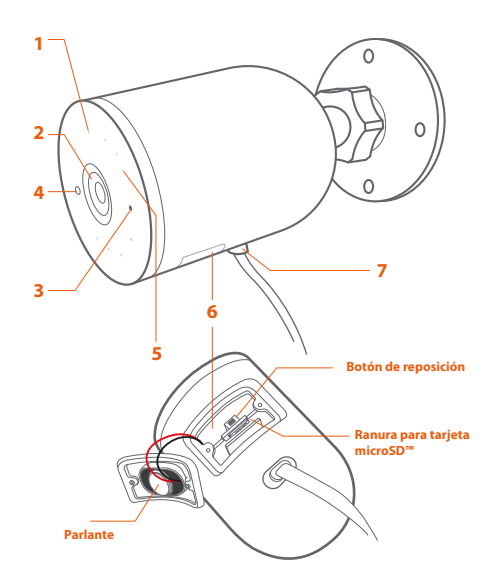

## **Contenido del empaque**

- Cámara inteligente Wi-Fi
- Soporte de montaje (1)
- Adaptador de corriente con protector de goma (1)
- Cable USB de 3m de longitud conectado a la cámara
- Guía de configuración rápida
- 4 tornillos
- 4 tarugos para concreto

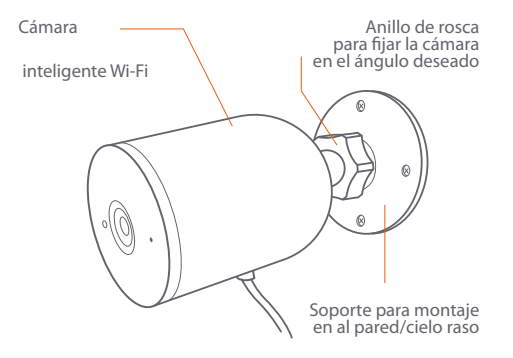

### Cómo instalar la tarjeta microSD™

La cámara Wi-Fi cuenta con una ranura integrada que admite tarjetas microSD™ de hasta 128GB. Una vez que inserte la tarjeta, la cámara comenzará a grabar y almacenar en forma automática imágenes y videos en esa memoria.

**Paso 1:** Suelte los tornillos que fijan la tapa del parlante con un destornillador. Retire la tapa poniendo especial atención de no forzar los cables unidos a ella.

**Paso 2:** Inserte la tarjeta microSD™. Asegúrese de instalarla en la posición correcta.

**Paso 3:** Vuelva a colocar la cubierta y apriete ambos tornillos para asegurarla en su lugar.

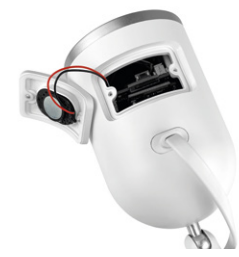

## **Instalación de la aplicación Nexxt Home App**

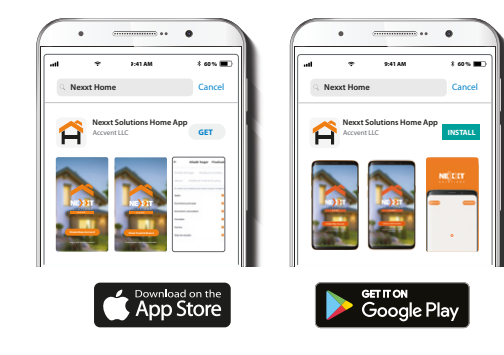

#### Paso 1

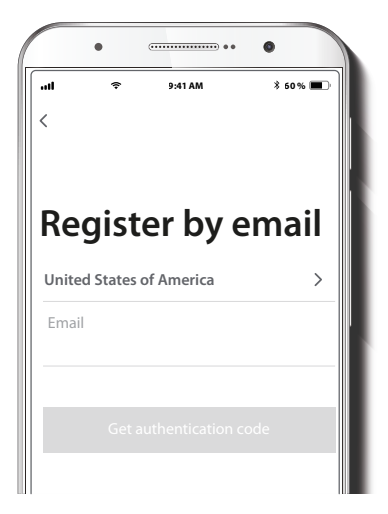

Descargue directamente la aplicación Nexxt Home de Google Play o de Apple App Store.

**Registro por email.** Complete los campos requeridos.

### Paso 2

### Paso 3

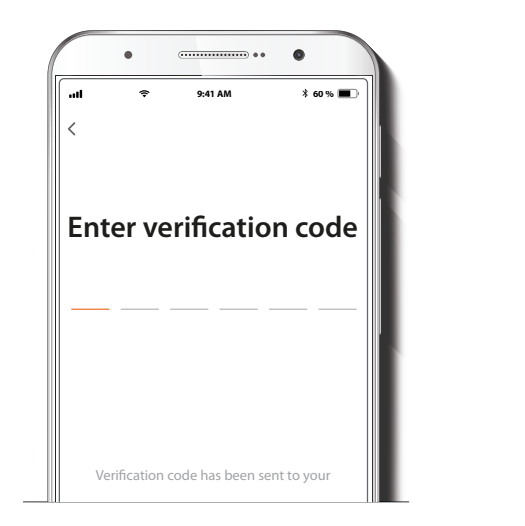

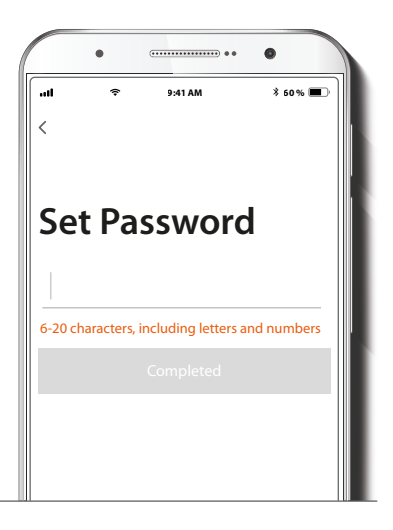

Ingrese el código de verificación que recibió.

Cree una contraseña nueva y seleccione **Completo** a continuación.

#### Paso 4

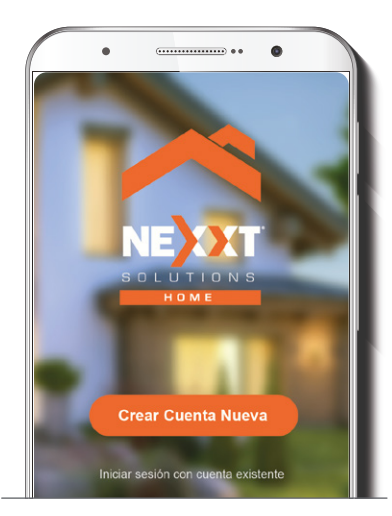

La aplicación Nexxt Solutions Home ha sido configurada satisfactoriamente.

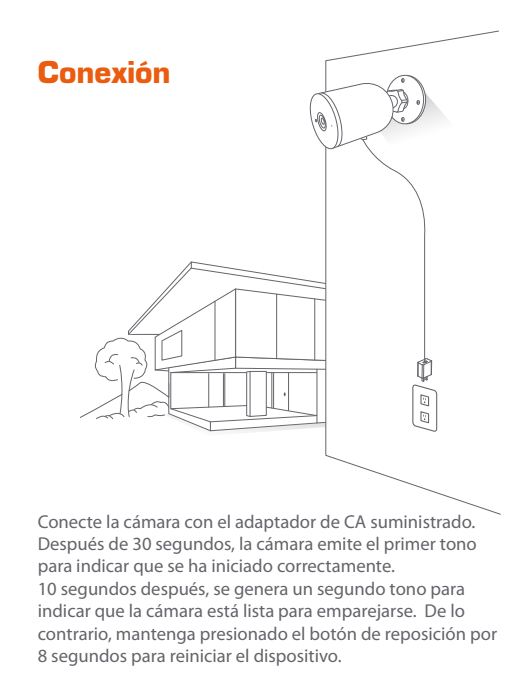

## **Agregar dispositivo**

### Paso 1

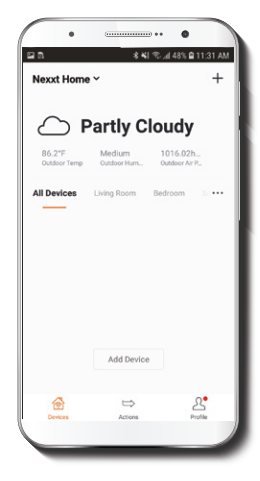

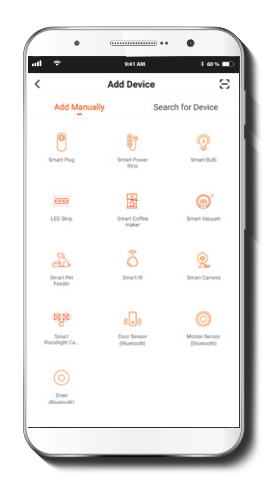

Seleccione el ícono **+** para agregar dispositivo y a continuación, la cámara que desea instalar.

### Paso 2

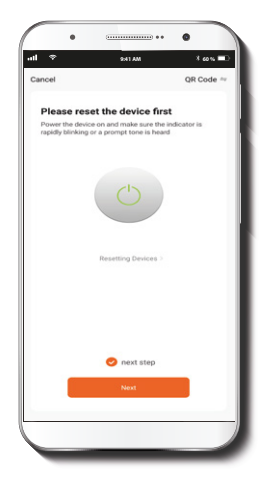

Seleccione **próximo paso**.

### Paso 3

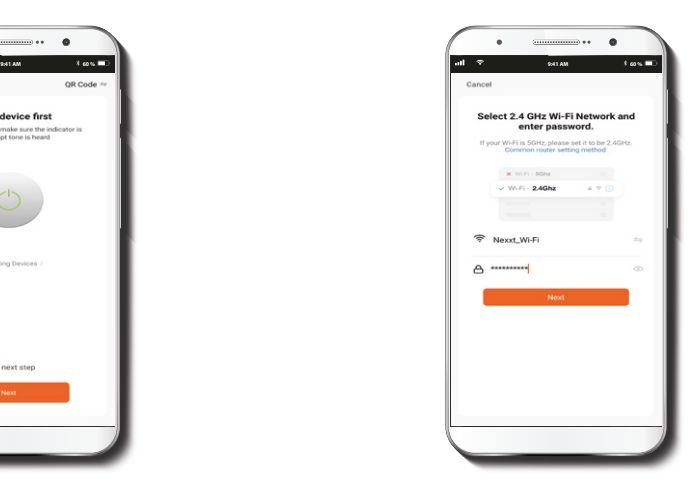

Debe conectarse a una red **Wi-Fi de 2.4GHz.** Ingrese la contraseña de la red. Asegúrese de que la cámara está en la banda de 2.4GHz, ya que no se puede conectar a una red de 5GHz.

#### Paso 4

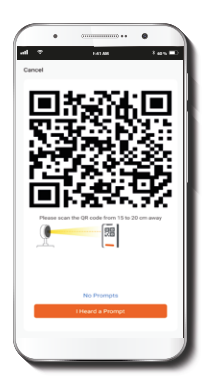

Seleccione **Continuar** para obtener el código QR. Escanee con la cámara inteligente el código QR desplegado en su dispositivo móvil. Una vez que la cámara emita el tono, haga clic en el botón **Escuché el aviso.**

De experimentar algún problema, vuelva a iniciar la cámara. Si una **Cuenta registrada** agrega la cámara a través de la aplicación, ningún otro usuario podrá incluir esa cámara en una cuenta, a menos que se le otorgue expresa autorización a través de la opción **Compartir acceso**.

Paso 5

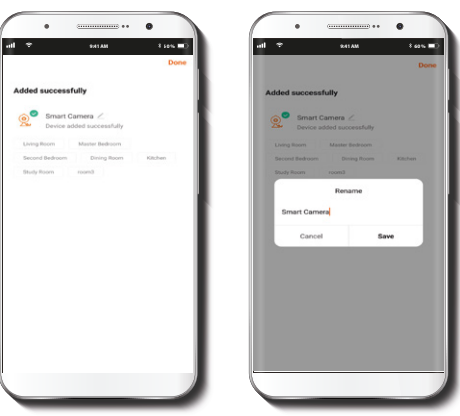

Cuando concluye el proceso de emparejamiento, aparece desplegada la notificación **Dispositivo incorporado exitosamente** en la pantalla del dispositivo.

Pulse el ícono del lápiz con el fin de modificar el nombre de la cámara. Seleccione **Guardar** a continuación para almacenar su configuración.

### **Interfaz de la cámara**

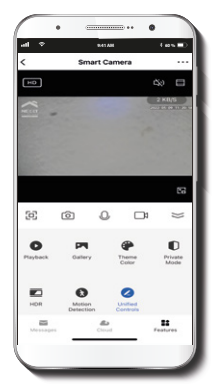

- **Pantalla completa:** Cambia al modo de visualización a pantalla completa.  $\sqrt{\frac{1}{2}}$
- **Captura de pantalla:** Toma una foto de la imagen que está siendo captada por ſоì la cámara.
	- **Hablar:** Permite la comunicación por voz a través del micrófono de la cámara.
- ρq, **Grabar:** Inicia la grabación de un vídeo.

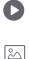

- **Reproducir:** Si instala una tarjeta microSD™, puede utilizar la función de reproducción para ver videos
- **Galería:** Despliega una lista de todos los vídeos y fotos almacenados localmente o en la nube.
- **Esquema de colores:** Permite a los usuarios cambiar la apariencia de la  $\odot$ interfaz entre el modo claro y el modo oscuro según sus preferencias; esta última regulación es la que se recomienda para conservar energía de la batería de su dispositivo móvil.
- **Modo de privacidad:** Hace que la cámara se cambie al modo de pausa para n mayor tranquilidad de los usuarios al bloquear el lente, la función de grabación y del micrófono, con el fin de proteger su privacidad mientras permanezcan en casa.
- **HDR:** El Margen Dinámico Amplio es una tecnología capaz de mejorar la calidad de las escenas al realzar los índices de brillo y contraste de la pantalla.  $HDR$ 
	- **Parámetros del detector de movimiento:** Habilita e inhabilita el detector de movimiento.
- /1 **Controles unificados:** Se utilizan para configurar accesos directos destinados a manejar otros dispositivos inteligentes compatibles.
- ᢂ **Mensajes:** Constituye una forma sencilla de ver la lista de notificaciones instantáneas enviadas a su dispositivo móvil.
- **Almacenamiento en la nube:** Para aumentar la capacidad de memoria, puede consultar los servicios en la nube disponibles a través de una suscripción.
- HD<sup>'</sup> **HD/SD:** Alterna entre el modo de Alta definición y Definición estándar.
- ₫× **Silenciar:** Enmudece el micrófono de la cámara.

LS®

**Configuración:** Permite el acceso a los parámetros de la cámara.

### **Configuración Cámara inteligente**

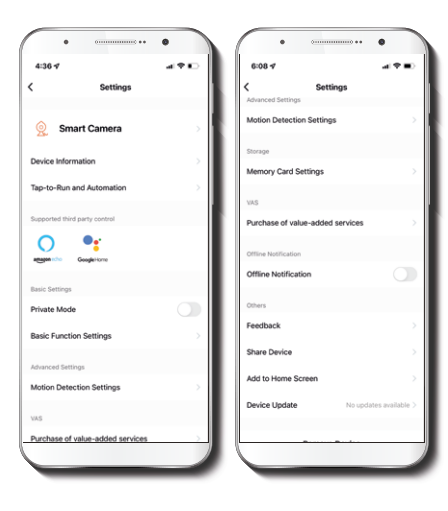

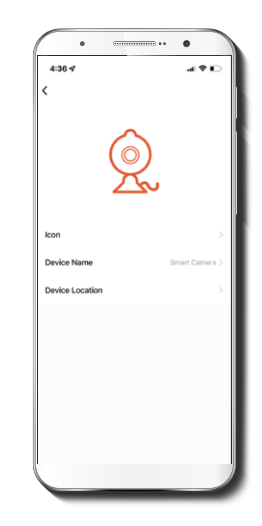

Le permite al usuario cambiar el nombre del dispositivo. Con el fin de utilizar una denominación distinta, haga clic en el nombre del dispositivo.

#### **Información del dispositivo**

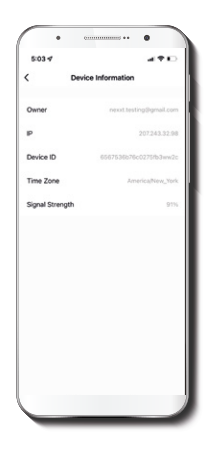

El actual menú exhibe la información relativa al producto.

### **Configuración de funciones básicas**

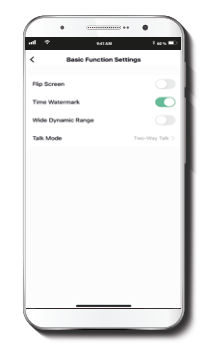

**Invertir pantalla:** Gira la imagen 180 grados cuando se invierte la cámara para montarla.

**Estampa de la fecha:** Habilita e inhabilita la indicación de la hora y el día en tiempo real ya sea en las imágenes en vivo o en las fotos y videos grabados en la memoria.

**Amplio margen dinámico:** HDR es una tecnología capaz de mejorar la calidad de las escenas al realzar los índices de brillo y contraste de la pantalla.

**Método de conversación:** Permite la comunicación Unidireccional o Bidireccional.

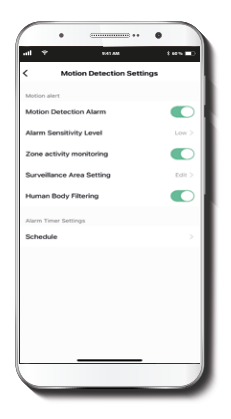

**Parámetros del detector de movimiento:** Habilita e inhabilita el detector de movimiento. Se utiliza además para activar o desactivar la monitorización de la actividad por zonas y la identificación del cuerpo humano. El temporizador de la alarma puede ser también programado a través de la interfaz de **Horarios.** Permite ajustar la sensibilidad entre los niveles Bajo, Mediano y Alto.

### **Detección de movimiento Configuración de la tarjeta de memoria**

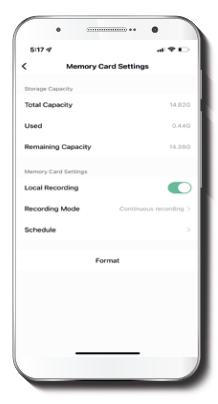

**Capacidad total:** Exhibe el tamaño de la tarjeta microSD™.

**Utilizado:** Exhibe el espacio utilizado en la tarjeta de memoria microSD™.

**Capacidad restante:** Exhibe cuánto espacio está disponible en la tarjeta microSD™.

**Registro local:** Puede programar la cámara para que grabe constantemente las 24 horas, los 7 días de la semana. La cantidad que puede grabar depende de la capacidad de la tarjeta microSD™.

**Modo de registro:** Permite escoger entre la Grabación por evento y Grabación continua.

**Horario:** Permite programar cuándo activar o desactivar la grabación

**Formato:** Permite formatear la tarjeta microSD™ que va a utilizar con la cámara.

### Servicio de valor agregado (VAS)

# **Notificación de desconexión**

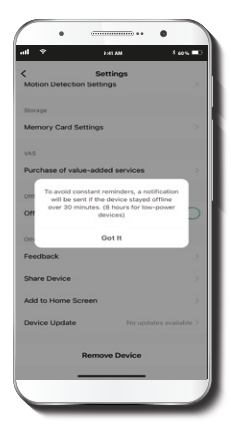

 $\mathbf{a}$   $\mathbf{a}$ **9:41 AM 60 %** Cloud services Orders **Video Cloud Storage** Subscribe **Video Cloud Storage** Camera will upload encrypted video data to the cloud once the service is subscribed. You can check the video through the App anytime, anywhere. Secured storage Even if your camera is stolen or destroyed, you can still check

**Almacenamiento en la nube:** acceda a fotos y vídeos en cualquier momento y desde cualquier lugar suscribiéndose a unos de nuestros planes optativos.

**Notificación de desconexión:** botón selector a través del cual es posible habilitar/inhabilitar esta función. El dispositivo genera una notificación de Desconexión tras 30 minutos de haber permanecido en este estado o como resultado de un corte de luz.

#### **Comentarios**

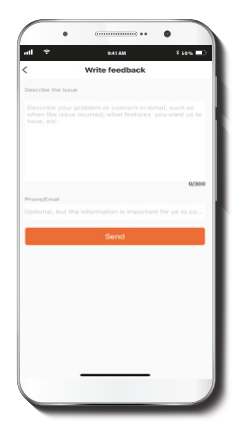

**Escribir un comentario:** comuníquese con nosotros si ha tenido alguna dificultad para instalar el producto.

**Agregar pantalla de inicio:** es una novedosa interfaz que permite al usuario el acceso instantáneo a los parámetros principales del dispositivo al vincularlo directamente a la pantalla de inicio del teléfono móvil.

### **Compartir dispositivo**

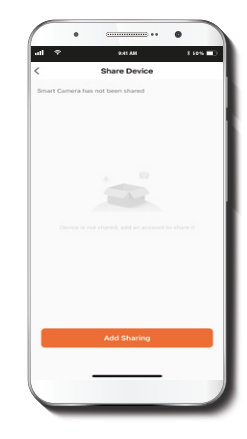

Usuarios adicionales deben tener su propia Cuenta de Nexxt Home. Seleccione **Agregar acceso compartido** y luego ingrese el número de teléfono o dirección de correo de familiares o amigos. Seleccione **Completo.**

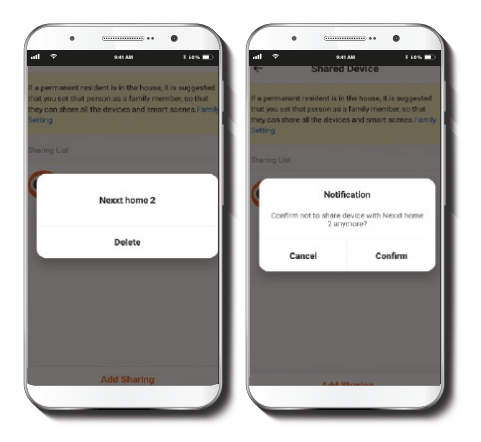

#### Con el objeto de borrar un usuario en iOS, deslice el nombre hacia la izquierda. En Android, mantenga presionado el nombre de la persona que desea eliminar. Cuando se active el recuadro emergente, seleccione **Borrar.**

Una **notificación** aparece en pantalla para confirmar que usted ya no desea compartir el dispositivo con el usuario seleccionado. Seleccione **Conrmar** para eliminar permanentemente el nombre de usuario de la lista.

### **Actualizar dispositivo**

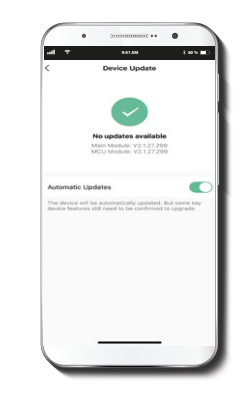

**Actualización del dispositivo:** integra nuevas funciones o permite descargar las versiones más recientes del firmware. Para habilitar las actualizaciones automáticas en el dispositivo, haga clic en el botón a continuación.

#### FCC ID: X4YHAWC0610

Nexxt Solutions® es marca registrada. Todos los derechos reservados. SD™ y microSD™ son marcas comerciales propiedad de SD-3C, LLC. Todas las demás marcas y nombres comerciales son propiedad de sus respectivos dueños. Hecho en China.

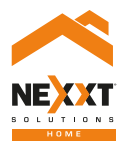

### Smart Wi-Fi camera Outdoor - weatherproof